## How to install W-GeoSoft software

## 1.-Insert W-GeoSoft USB key click on W-GEOSOFT.BAT

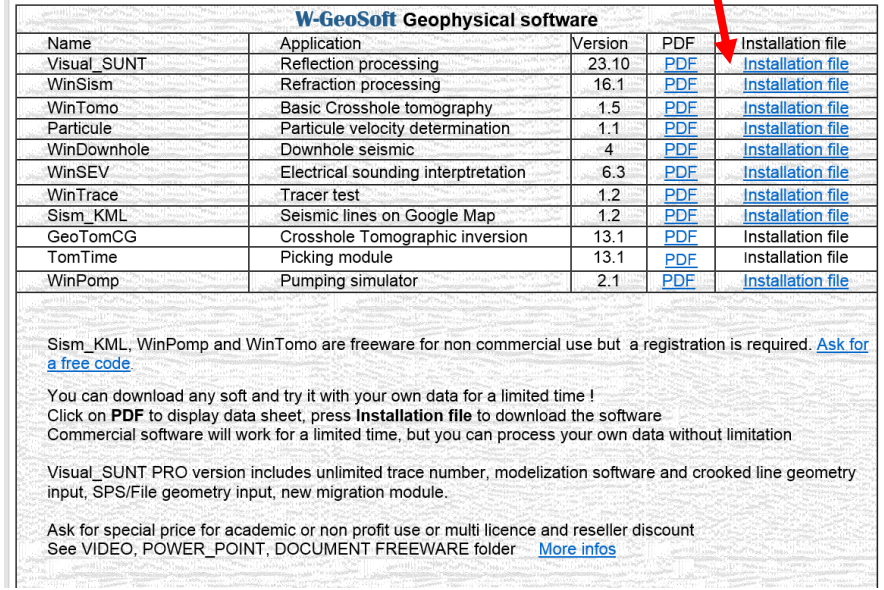

2.- Click on the software to install (example Visual SUNT)

3.- Install XXX in C:\XXX folder (Accept all default values) A W\_GEOSOFT menu will be created with sub menus

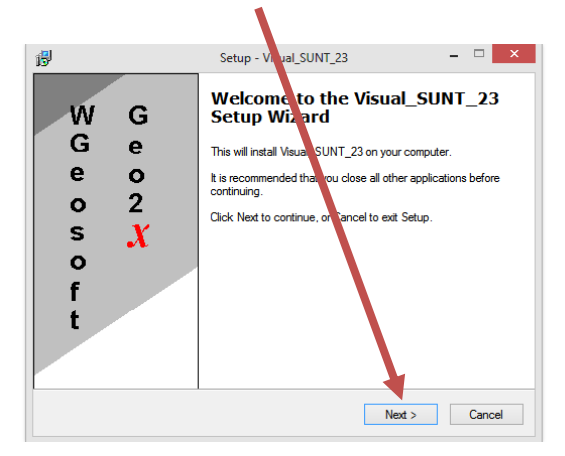

4.- click on installed .EXE

5.-Insert W-GeoSoft USB key click on W-GEOSOFT.BAT Explore USB key, see manuals, papers, freeware and demo data